# HIOKI

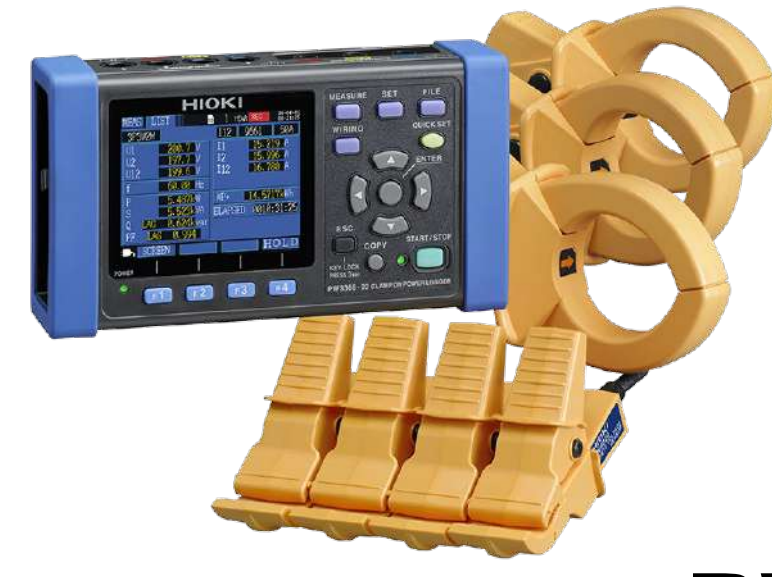

# **PW3365-20**

**เครื่องบันทึกค่ากําลังไฟฟ้า**

**CLAMP ON POWER LOGGER**

**Editor**: Chonnikarn Vorrawan

Application Engineer

HIOKI Singapore PTE. LTD (Thailand Representative Office)

Apr. 2023 Edition 1

#### **PW3365-20 0**

# **HIOKI**

#### **ภาพรวมผลิตภัณฑ์**

ขอบคุณที่เลือกใช้งานผลิตภัณฑ์ของ HIOKI โปรดอ่านคู่มือการใช้งานอย่างละเอียดและเก็บไว้อ้างอิงการใช้งานในอนาคต

้มิเตอร์วัดกำลังไฟฟ้าแบบแคลมป์ของ HIOKI เป็นอุปกรณ์วัดกำลังไฟฟ้าแบบหลายช่องสัญญาณที่ใช้อินพุตแบบแคลมป์เซนเซอร์เพื่อวัดกำลังไฟฟ้าใน ระบบไฟฟ้าแบบ 1 เฟสไปจนถึง 3 เฟสได้อย่างแม่นยำและปลอดภัย PW3365-20 เป็นเครื่องบันทึกกำลังไฟฟ้าขนาดกะทัดรัดที่แสดงข้อมูลพลังงานและ พารามิเตอร์พลังงานอื่นๆ เพื่อช่วยในการตรวจสอบไฟฟ้าและมาตรการประหยัดพลังงานไฟฟ้า

- ตรวจวัดแรงดันไฟฟ้าผ่านฉนวนสายไฟได้อย่างปลอดภัยด้วยเซนเซอร์วัดแรงดันไฟฟ้าเอกสิทธิเฉพาะจาก ์ HIOKI
- รองรับระบบไฟฟ้าแบบ 1 เฟส 2 สาย ไปจนถึง 3 เฟส 4 สาย
- สามารถวัดแรงดันไฟฟ้าได้ตั้งแต่ 90 V ถึง 520 V
- สามารถวัดวงจรที่เป็นระบบไฟฟ้าแบบ 1 เฟส 2 สาย ได้พร้อมกันถึง 3 วงจร (เมื่อวัดในระบบไฟเดียวกัน)
- ดีไซน์เพรียวบางกะทัดรัดที่สามารถวางและติดตั้งได้ทุกที่
- สามารถจัดเก็บข้อมูลติดต่อกันเป็นระยะเวลานานหลายเดือนด้วย SD card
- มีฟังก์ชัน QUICK SET ที่ช่วยแนะนําคุณในการเชื่อมต่อเครื่องมือวัดกับชิ้นงานที่ต้องการวัดให้เหมาะสมและถูกต้อง
- PW3365-20 รองรับการวัดที่มีฮาร์มอนิกสูงสุดถึง 13 ลําดับ

#### **PW3365-20 1**

# **HIOKI**

### **ตรวจสอบอุปกรณ์ก่อนเร ิ่มต้นการวัด**

**ตัวอย่าง** รายการอุปกรณ์สําหรับการวัดและเก็บข้อมูลภายใต้เงื่อนไข ดังนี้ ระบบไฟฟ้า 3 เฟส 4 สาย, ความถี่ 50 Hz, กระแสโหลด 50 A, เก็บค่าทุก 5 นาที

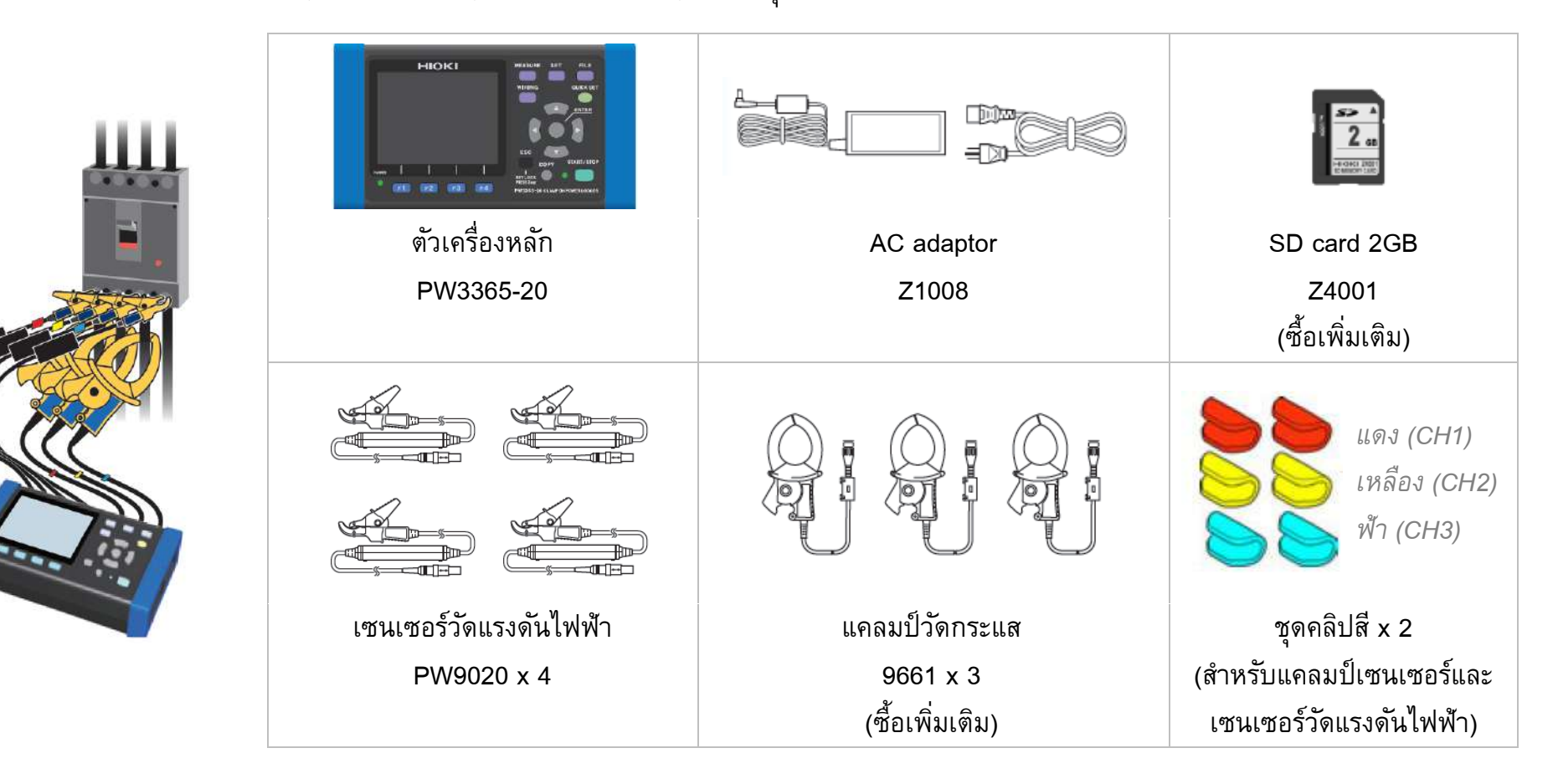

#### **PW3365-20 2**

# **HIOKI**

### **ขั้นตอนเริ่มต้นการวัด**

### **1. ก่อนเร ิ่มต้นตั้งค่าการวัด**

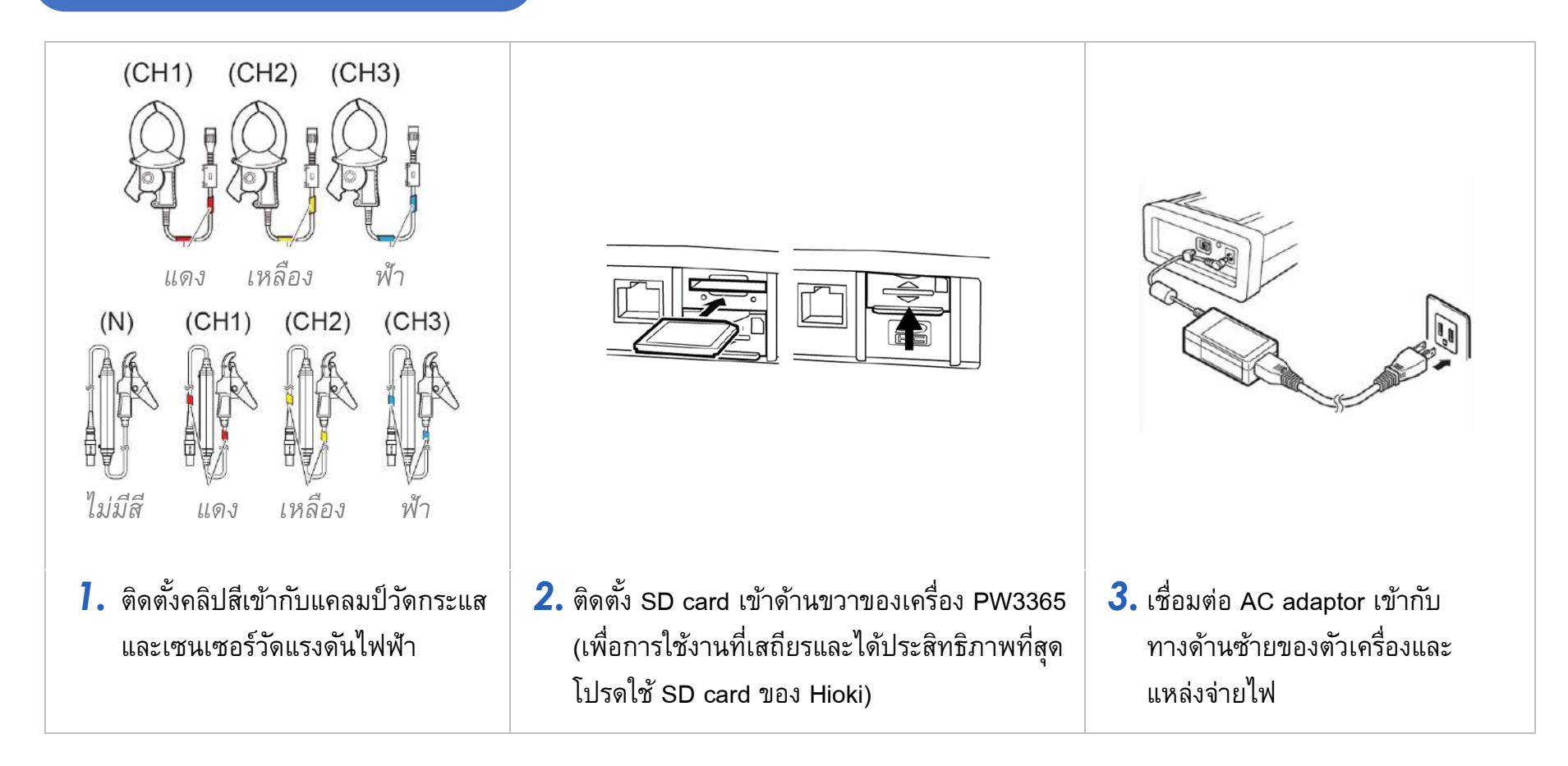

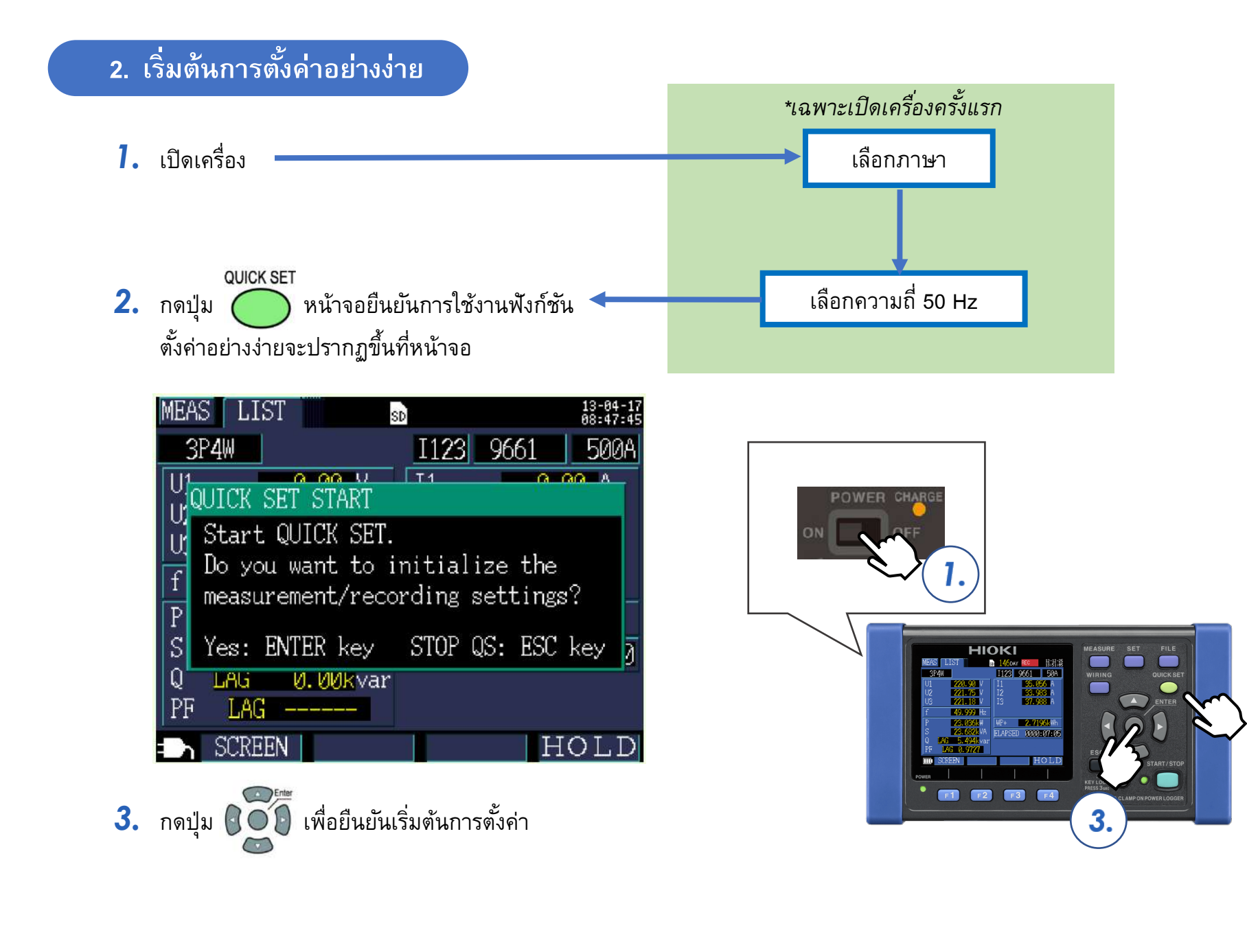

 $2.$ 

#### **3. ขั้นตอนที่ 1/9 (Basic set)**

- *1.* ตั้งค่าในขั้นตอนที่ 1/9 ดังรูปด้านล่าง
- 2. เมื่อตั้งค่าเสร็จสิ้น ให้กดปุ่ม (F2) เพื่อดำเนินการตั้งค่าในขั้นตอนถัดไป

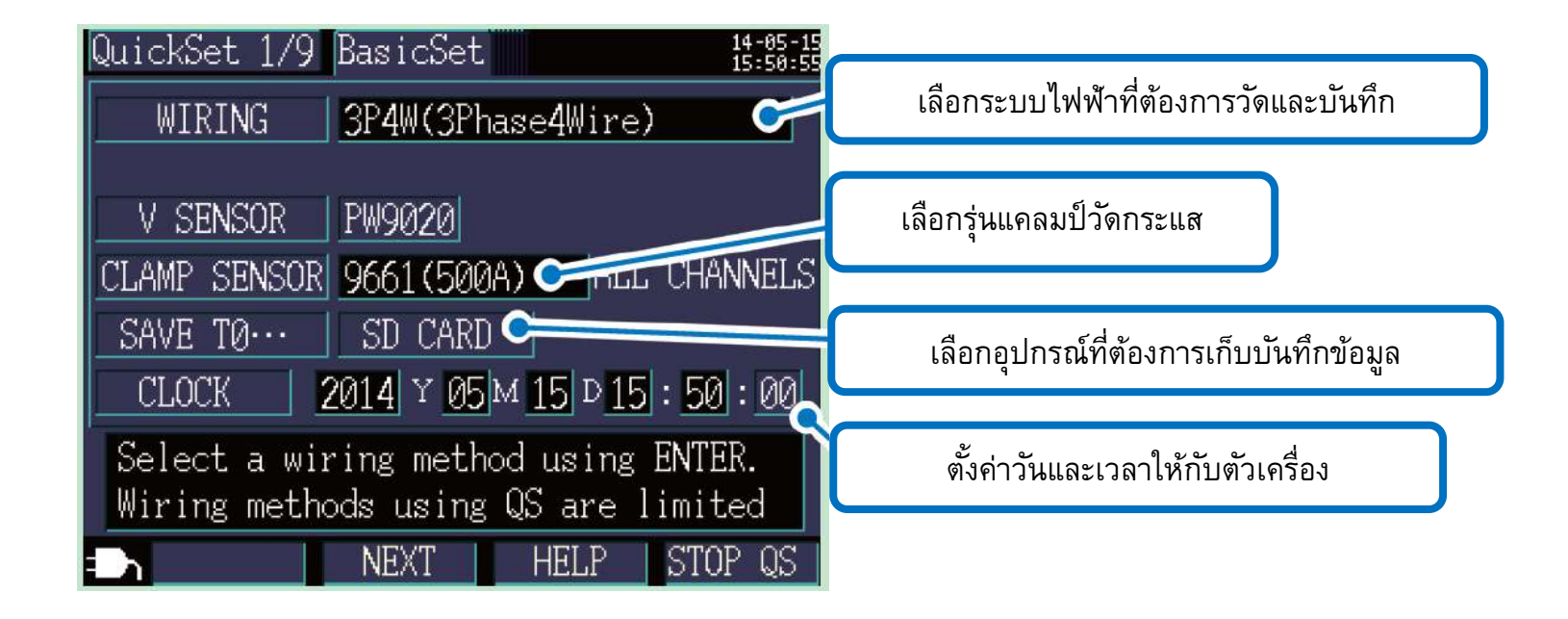

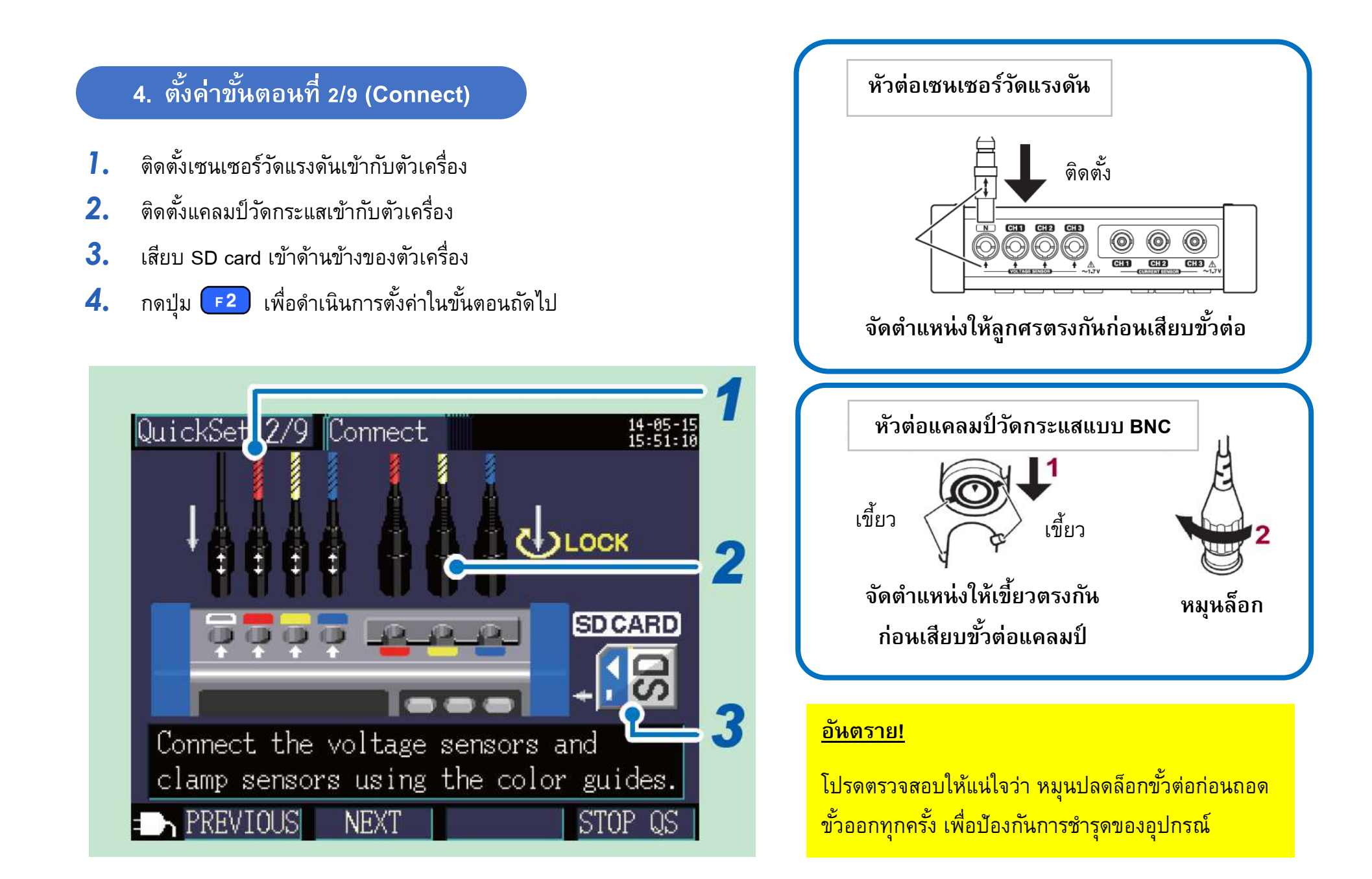

#### **5. ตั้งค่าขั้นตอนที่ 3/9 (U Wiring)**

- *1.* ตรวจสอบรูปแบบการติดตั้งเซนเซอร์วัดแรงดัน
- *2.* ติดตั้งเซนเซอร์วัดแรงดันเข้ากับฝั่งทุติยภูมิของเซอร์กิตเบรกเกอร์
- *3.* เช็คค่าแรงดันไฟฟ้าที่วัดได้
- *4.* ตรวจสอบลําดับเฟสของระบบไฟฟ้า 3 เฟส 4 สาย (เครื่องควรแสดงสัญลักษณ์ ทั้งหมด)
- *5.* กดปุ่ม เพื่อดําเนินการตั้งค่าในขั้นตอนถัดไป

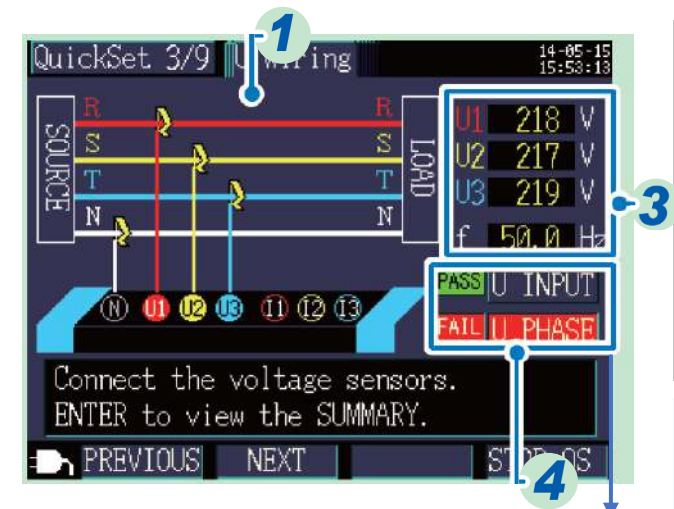

### **หากหน้าจอแสดงสัญลักษณ์**

- 1. เลื่อน cursor ไปที่ตําแหน่ง
- 2. กดปุ่ม Enter
- 3. คําแนะนําจะปรากฏขึ้นและ

ทําการตรวจสอบการติดตั้งโพรบวัดแรงดันอีกครั้ง

#### **คําแนะนํา**

เพื่อความปลอดภัย โปรดติดตั้งโพรบวัดแรงดัน และแคลมป์ วัดกระแสที่ฝั่งทุติยภูมิของเซอร์กิต-เบรกเกอร์

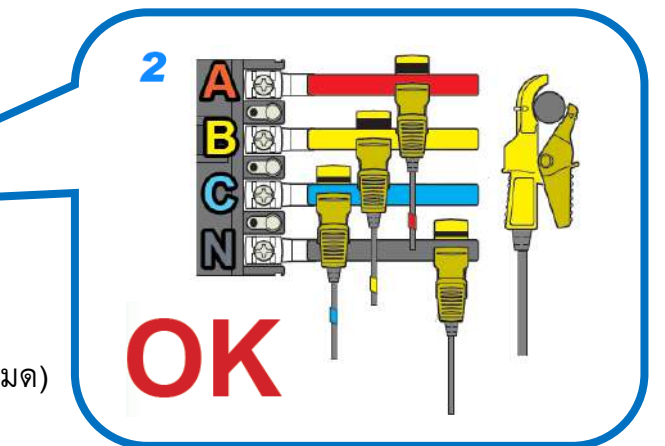

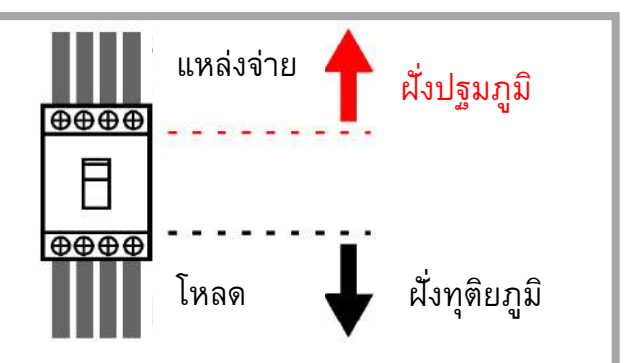

### **VOLTAGE PHASE SUMMARY**

FAIL will display when the voltage phase exceeds the range (±10 degrees of reference.) ·Are the wiring settings correct? ·Are the voltage sensors correctly wired? Were the phases incorrectly laid out during construction?

NEXT :  $\nabla$ , Hit ESC to close.

#### **อันตราย!** โปรดตรวจสอบให้แน่ใจว่า เซนเซอร์

*ไม่*ถูกติดตั้งในตําแหน่งเหล่านี้

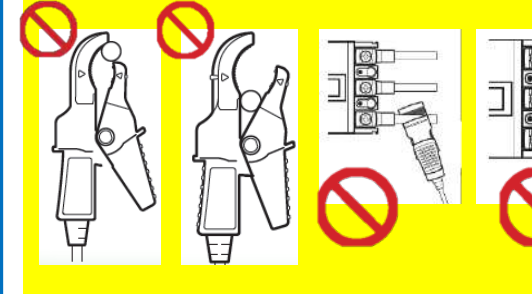

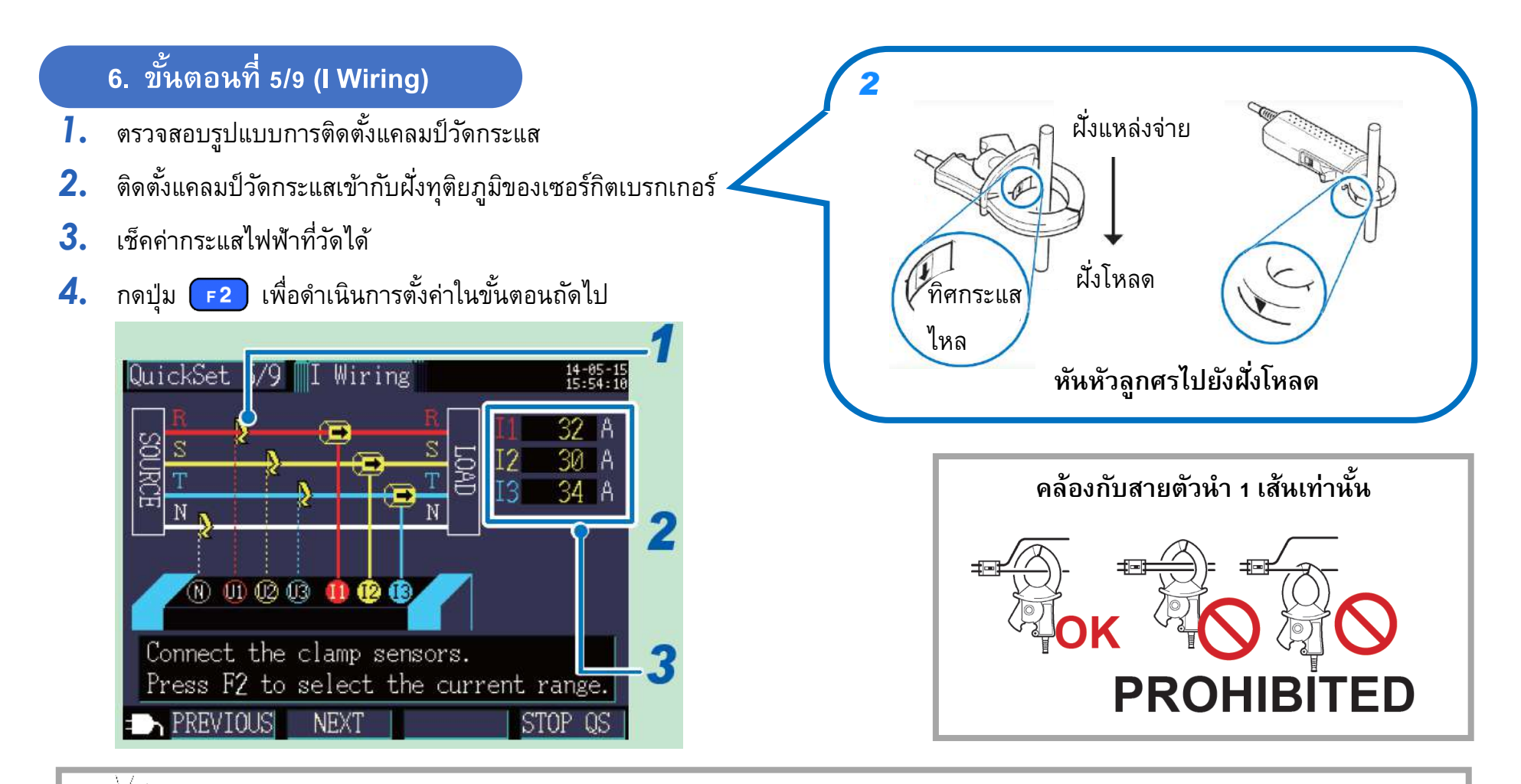

 **คําแนะนํา**

หากค่าการวัดกระแสโชว์ค่า 0 A

**ตัวอย่าง** ตั้งย่านการวัดที่ 500 A , ค่าที่วัดได้คือ 2 A

ดังนั้นตัวเครื่องจะแสดงผลที่ 0 A เนื่องจากค่าที่วัดได้เข้าเงื่อนไข = 0.4% ของ 500 A หรือน้อยกว่า

อาจเกิดจากกระบวนการ zero-display ที่จะแสดงค่า 0 A เมื่อค่าที่วัดได้อยู่ที่ 0.4% ของย่านการวัด เพื่อแก้ไขปัญหานี้ โปรดปรับย่านการวัดให้ เหมาะสมกับค่าที่วัดได้ (ดังแสดงในหน้าถัดไป)

#### **7. ตั้งค่าขั้นตอนที่ 6/9 (I Range)**

- *1.* เลือกย่านการวัดกระแสให้เหมาะสม (ในตัวอย่าง หากค่ากระแสที่วัดได้จากระบบคือ 36.881 ให้เลือกย่านที่ 50 A)
- *2.* กดปุ่ม เพื่อดําเนินการตั้งค่าในขั้นตอนถัดไป

![](_page_9_Picture_3.jpeg)

![](_page_9_Picture_4.jpeg)

 **คําแนะนํา**

เลือกย่านการวัดกระแสให้เหมาะสมตามปัจจัยต่างๆ เช่น พิกัดโหลด สถานการณ์ทํางานของเครื่องจักร และพิกัดเบรกเกอร์หากเลือกย่านวัด ตํ่ากว่าค่าจริง เครื่องมือจะแสดงผล Over-range ในทางตรงกันข้ามหาก เลือกย่านวัดสูงกว่าค่าจริงมากเกินไป เครื่องมือจะแสดงผลด้วยพิกัดความ ้แม่นยำที่ลดลง โปรดเลือกย่านการวัดให้สูงกว่าค่าจริงเล็กน้อยหรือย่านที่ ครอบคลุมกระแสโหลดสูงสุดของระบบที่ต้องการวัด

![](_page_9_Figure_7.jpeg)

#### **8. ตั้งค่าขั้นตอนที่ 7/9 (I Check)** *ช่วงเฟสแรงดันไฟฟ้า ที่ถูกต้อง เฟสแรงดันไฟฟ้า 1.* เช็คค่ากระแสไฟฟ้าที่วัดได้ *เฟสกระแสไฟฟ้า ช่วงเฟสกระแสไฟฟ้า 2.* ตรวจสอบสถานะติดตั้งแคลมป์ วัดกระแสไฟฟ้า *ที่ถูกต้อง* ี่ ดำเนินการข้อต่อไป หากเครื่องมือแสดงสถานะ <mark>PASS</mark> หรือสถานะ <mark>เ๚ะเห</mark> แต่ตรวจสอบไม่พบสิ่งผิดปกติ *3.* กดปุ่ม เพื่อดําเนินการตั้งค่าในขั้นตอนถัดไป *FAIL Result PASS Result***หากเครื่องมือแสดงสถานะ**  $\overline{\mathbb{I} \mathbb{I}}$  Check  $13 - 84 - 17$ <br> $88 : 53 : 22$ Quick<sup>2</sup>  $7/9$ **หากค่ากําลังไฟฟ้าติดลบ**  ี่ 1. เลื่อน cursor ไปที่ตำแหน่งรูป <mark>FAIL</mark> URR INPUT  $36.9A$ **โปรดตรวจสอบการติดตั้ง** JRR PHASE I2 33.3 A 2. กดปุ่ม Enter **HASE DIF1 อุปกรณ์** I3 35.5 A 'AIL 3. คําแนะนําจะปรากฏขึ้นและ **HASE DIF2**  $P = 0.1kW$  ทําการตรวจสอบการติดตั้งแคลมป์ วัดกระแสอีกครั้ง **HASE DIF3** DPFLAG 0.09  $PF(DPF)$ **CURRENT PHASE SUMMARY** CHECK **หากค่าตํ่ากว่า 0.5**  FAIL will display when the current ENTER to display wiring condition. phase sequence is incorrect. Hit F3 to display the phase angle. **โปรดตรวจสอบการติดตั้ง** ·Are the clamp-on sensors clamped PREVIOUS NEXT | PHASE | STOP QS correctly? **อุปกรณ์** 3 Does the arrow of the clamp-on sensor point to the load side? Hit ESC to close. **DEREVILLED INCAL** GU TUNDE 1 DIUI UD

### **9. ตั้งค่าขั้นตอนที่ 8/9 (Rec Set)**

#### กำหนดค่าบันทึกข้อมูลการวัดตามคำแนะนำ กดปุ่ม $\textcolor{black}{\mathsf{F2}}$  เพื่อดำเนินการตั้งค่าในขั้นตอนถัดไป

![](_page_11_Figure_2.jpeg)

• หากมีข้อมูลที่ไม่ได้ใช้งานแล้ว โปรดลบหรือฟอร์เมต SD card (ออกจากการตั้งค่า และเลือกหน้าจอตั้งค่าไฟล์ / File screen)

Recording

Recording

#### **10. ตั้งค่าขั้นตอนที่ 9/9 (Start)**

- *1.* ตรวจสอบการตั้งค่าทั้งหมดอีกครั้งก่อนเริ่มต้นการวัดและเก็บข้อมูล
- *2.* กดปุ่ม เพื่อเข้าสู่สถานะเตรียมพร้อม เครื่องมือจะเริ่มต้นการวัดเมื่อถึงเวลาที่ตั้งค่าไว้

![](_page_12_Picture_3.jpeg)

 **คําแนะนํา**

- เครื่องยังคงเก็บข้อมูลอยู่ ถึงแม้หน้าจอจะดับลงเนื่องจากฟังก์ชันประหยัดพลังงาน (สถานะไฟ LED ยังคงติดอยู่)
- หากต้องการแสดงรายการตั้งค่าทั้งหมดอีกครั้ง ให้กดปุ่ม

![](_page_12_Picture_119.jpeg)

**MEAS** LIST

SP4W

 $\epsilon$ 

STNDBY | 225

1123 **Martin 150A** 

![](_page_13_Figure_0.jpeg)

#### **เมื่อเสร็จสิ้นการวัดและบันทึก**

- *1.* ปลดโพรบวัดแรงดันและแคลมป์ วัดกระแสออกจากวงจร
- *2.* ปิดเครื่อง
- *3.* ถอดโพรบวัดแรงดันและแคลมป์ วัดกระแสออกจากตัวเครื่อง
- *4.* ถอด AC adaptor ออกจากตัวเครื่อง
- *5.* ถอด SD card ออกจากตัวเครื่อง

![](_page_13_Picture_7.jpeg)

#### **คําแนะนํา**

ถ่ายโอนข้อมูลได้ 2 วิธี เสียบ SD card เข้า PC โดยตรง หรือ เชื่อมต่อตัวเครื่องกับ PC ด้วยสาย USB จากนั้นวิเคราะห์ข้อมูลผ่านซอฟท์แวร์ SF1001 (ซื้อเพิ่มเติม)

# HIOKI

- สามารถดาวน์โหลดเอกสารความสอดคล้องเครื่องหมาย CE หรือเอกสารต้นฉบับได้จากเว็บไซต์ [http://www.hioki.com](http://www.hioki.com/)
- เนื้อหาของเอกสารนี้อาจเปลี่ยนแปลงได้โดยไม่ต้องแจ้งให้ทราบล่วงหน้า
- เอกสารนี้มีลิขสิทธิ์
- ห้ามคัดลอก ทําซํ้า หรือแก้ไขเนื้อหาของเอกสารนี้โดยไม่ได้รับอนุญาต
- ชื่อบริษัท ชื่อผลิตภัณฑ์ ฯลฯ ที่กล่าวถึงในเอกสารนี้ เป็นเครื่องหมายการค้าหรือเครื่องหมายการค้าจดทะเบียนของบริษัทนั้นๆ
- หากตรวจพบความผิดพลาดของข้อมูลในเอกสารนี้ โปรดติดต่อตัวแทนจัดจําหน่ายหรือ Hioki ประเทศไทย

แก้ไขและเผยแพร่โดย HIOKI Singapore PTE. LTD (Thailand Representative Office)